## *ENSolarX Power Controller*

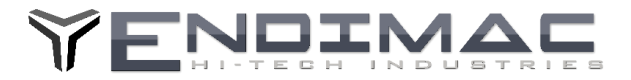

### Instrukcja Użytkowania ENSolarX **ENSolarX DTR**

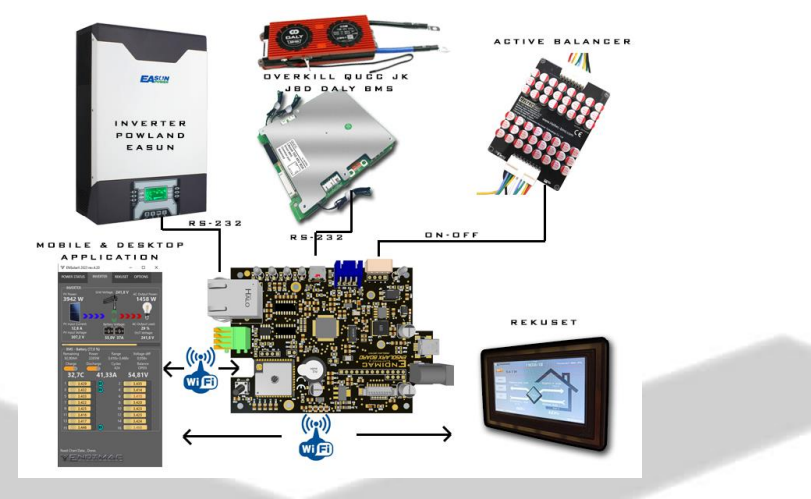

ENSolarX umożliwia monitowanie oraz zarządzanie systemem Fotowoltaicznym, Falownikiem Solarnym oraz magazynem energii.

Urządzenie umożliwia zdalna kontrole oraz konfiguracje parametrów trzech urządzeń.

1.Umożliwia kontrole oraz konfiguracje Falownika Solarnego.

2.Umożliwia kontrole oraz konfiguracje parametrów systemu zarządzania magazynem energii BMS (Battery Management System)

3.Umożliwia kontrole oraz konfiguracje sterownika Rekuperacji RekuSet.

4.Urządzenie obsługiwane przez aplikacje na PC lub telefon w systemie Android.

Urządzenie ENSolarX obsługuje Hybrydowe Falowniki Solarne Marek Easun, Powland oraz BMS-y firmy

QUCC,JBD,ANT,JK,DALY (maksymalna ilość cel 16)

Podłączenie Falownika oraz BMS-a z modułem ENSolarX realizowane jest przez magistrale RS-232. Urządzenie posiada 2 osobne wejścia do obsługi Falownika oraz BMS-a.

Jeśli moduł ENSolarX jest podłączony jedynie do Falownika przez port RS-232 a nie jest podłączony do BMS-a to na wejście BMS-a należy podać zewnętrzne zasilanie 9-20V. Dwa zewnętrzne piny gniazda BMS-a to piny zasilania.

### **Pierwsze połączenie:**

Po uruchomieniu aplikacji należy wykonać rejestracje konta podczas gdy urządzenie jest podłączone do komputera PC przez port USB a następnie należy się zalogować używając danych podanych przy rejestracji.

Aby połączyć ENSolarX do domowego routera Wi-Fi należy podłączyć ENSolarX do komputera przez port USB. Po zainstalowaniu sterownika urządzenie pojawi się w Managerze Urządzeń w zakładce Porty (COM LPT), urządzenie musi otrzymać adres COM. Najwyższy numer to COM9 , jeśli zostanie przydzielony wyższy nr to należy zwolnic adres niższy usuwając nieaktywne urządzenia COM.

Po poprawnym zainstalowaniu sterownika należy uruchomić program ENSolarX oraz zaczekać kilka sekund aż urządzenie zakończy wykrywanie urządzeń. Ponieważ na tym etapie jeszcze nie wpisaliśmy konfiguracji urządzenie powinno zgłosić brak polaczenia. Po tym komunikacie możemy przejść do zakładki **OPTIONS** oraz w polu Wi-Fi Network Należy wpisać nazwę sieci, hasło (SSID i Hasło max 20 znaków) oraz opcjonalnie jeśli wymagane statyczne IP oraz bramę (IP pod którym zawsze będzie widoczny w sieci ENSolarX) do naszego routera Wi-Fi z którym chcemy połączyć ENSolarX. Po wprowadzeniu danych należy wcisnąć **Konfiguruj** aby wysłać konfiguracje oraz połączyć z naszym routerem. Udane polaczenie urządzenie zasygnalizuje pojedynczym sygnałem dźwiękowym. Nieudane polaczenie z siecią to potrójny sygnał dźwiękowy. Po zakończeniu konfiguracji połączenia należy odłączyć przewód USB ponieważ podczas polaczenia USB nieaktywne są pozostałe funkcje urządzenia. Po podłączeniu zasilania urządzenie zakomunikuje poprawną inicjalizacje potrójnym sygnałem dźwiękowym. Kolejny sygnał dźwiękowy to 1.pojedynczy sygnał dźwiękowy to prawidłowe podłączenie do naszego routera. 2. Potrójny sygnał dźwiękowy to nieudane polaczenie z routerem wifi. Jeśli próba polaczenia będzie nieudana to urządzenie podejmie kolejna próbę polaczenia po około 30 sekundach.

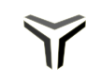

# *ENSolarX Power Controller*

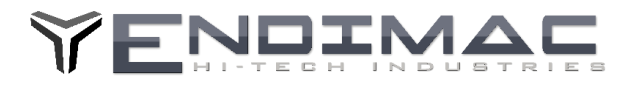

T ENSolarX 2023 rev.4.20

#### **Opis Programu Zarządzającego ENSolarX**

Zakładka **WYKRESY** wyświetla dane inwertera oraz BMSa. Dane z modułu **ENSolarX** (Informacje gromadzone są na zewnętrznym serwerze ENSolarX) a pobierane są z Falownika oraz BMS-a. W zakładce WYKRESY pierwsze okno od góry to dane o ilości energii z paneli Oraz energia wysłana przez falownik jest to wykres 1 dniowy a dane zapisywane są 7 dni wstecz, można prezesować wykres dniowy przyciskami < oraz >. Przycisk Set pozwala zapisać dane słupkowe na wykresie miesięcznym oraz rocznym. w danym momencie oraz wykresy zużycia dniowego oraz miesięcznego. Zakładka **INVERTER** wyświetla aktualne dane z falownika Solarnego oraz modułu BMS , informacje takie jak: - Aktualna produkcja z Paneli Fotowoltaicznych.

- Bieżąca konsumpcja.
- Poziom Napięcia w sieci oraz na wyjściu Falownika.
- Napięcie Baterii.
- Procent obciążenia.
- Temperatura Radiatora Falownika.
- Poziom naładowania akumulatorów.
- Pozostała ilość energii w akumulatorach
- Poziom naładowania poszczególnych cel
- Różnicę napiec pomiędzy celami

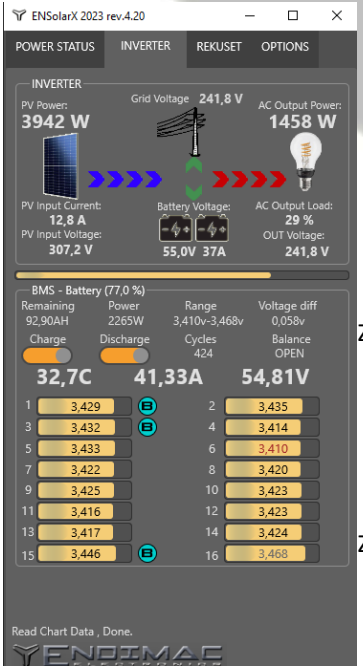

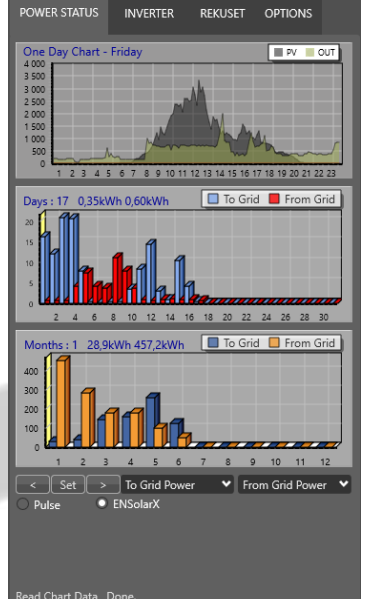

 $\Box$  $\times$ 

 $\overline{\phantom{0}}$ 

Zakładka **REKUSET** wyświetla aktualne dane ze sterownika rekuperacji RekuSet.

**PENDIMAE** 

Zakładka **OPTIONS** to konfiguracja ustawień, parametrów pracy falownika Solarnego oraz modułu BMS.

Konfiguracja połączenia sieciowego, internetowego modułu ENSolarX. ENSolarX nie wymaga podłączenia wszystkich modułów, możliwe jest podłączenie tylko jednego urządzenia do analizy danych tj. może być podłączony jedynie falownik bez BMSa lub BMS bez falownika.

Zakładka **NRG** umożliwia konfiguracje przekierowania energii na urządzenia zewnętrzne Każde aktywne pole mus mieć poprawnie wprowadzona jaka ilość energii zostanie odebrana po załączeniu danego przekaźnika np. jeśli podłączymy grzałkę o mocy 1000W to taka wartość należy wprowadzić w dane pole , jeśli zostanie wprowadzona inna wartość niż realna to urządzenie może

nieprawidłowo obliczać wartość nadprodukcji.

Zakładka NRG może działać prawidłowo jedynie z ENSolarX-em w wersji 5.0 lub wyższej.

Konfiguracje polaczenia z routerem w wersji 5.0 lub wyższej można przeprowadzić również bezprzewodowo, w tym celu należy podczas włączenia zasilania przytrzymać przycisk na urządzeniu Config Wifi, po włączeniu można puścić przycisk

a urządzenie powinno utworzyć siec o nazwie ENSolarX\_Config do której należy się połączyć aby pobrać EID urządzenia. Gdy program wyświetli EID wtedy należy przełączyć się na siec z Internetem , wypełnić pola rejestracji oraz wcisnąć przycisk register aby utworzyć konto. Aby wysłać konfiguracje polaczenia sieci wifi należy to zrobić w zakładce opcje również podczas polaczenia z siecią ENSolarX\_Config

Jeśli dane urządzenie peryferyjne niezostanie podłączone to w aplikacji jedynie nie będą wyświetlane dane z urządzenia niepodłączonego natomiast pozostałe komponenty będą wykonywać komunikacje z urządzeniem ENSolarX

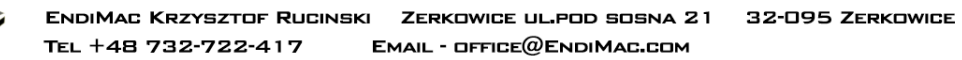

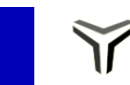

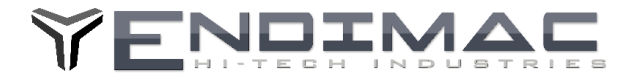

# **Podłączenie przekaźników oraz grzałek pod wyjścia SSR**

**oraz aktywnego balansera.**

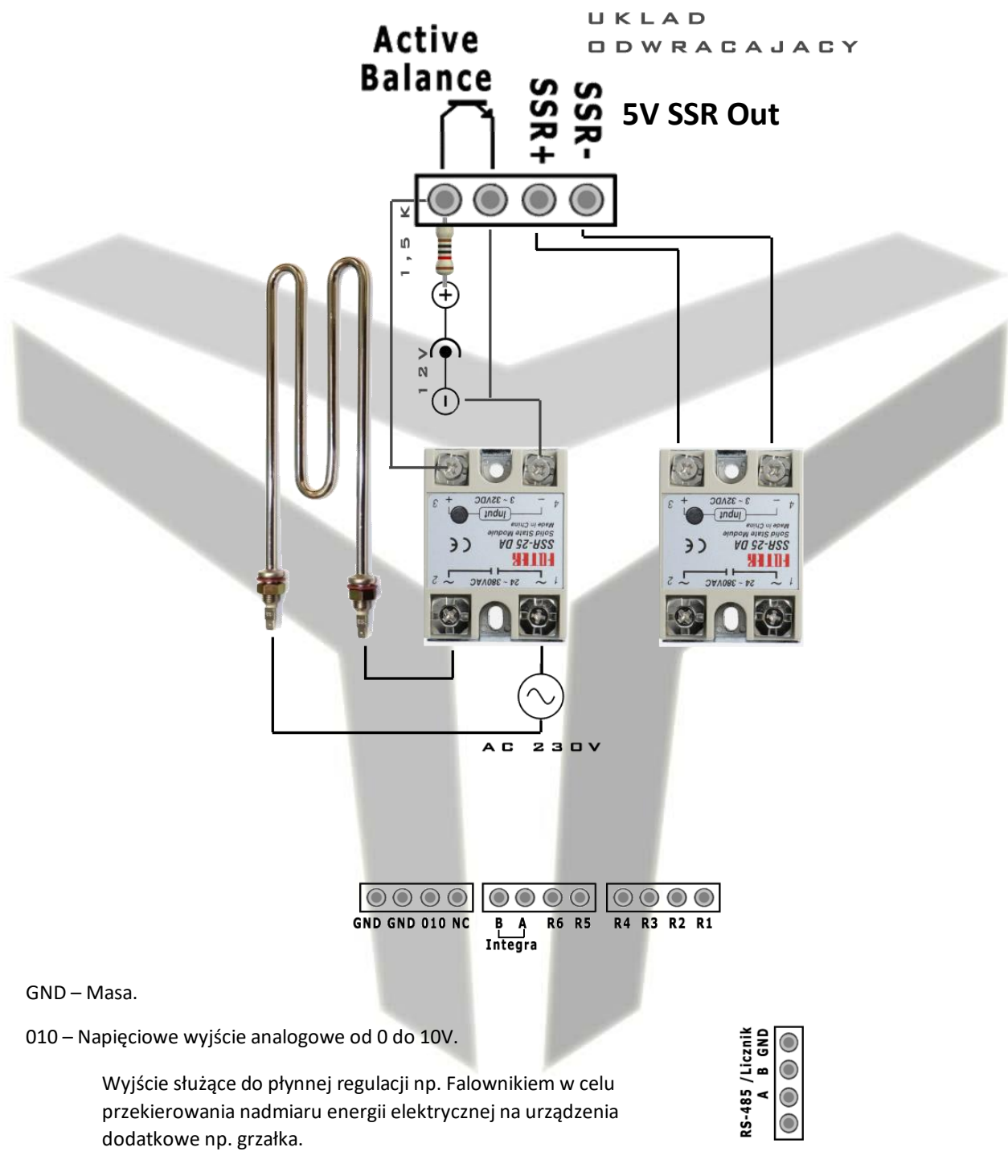

NC- Nieużywane.

A – B Wyjście MODBUS do integracji z aplikacjami do inteligentnego zarzadzania domem np. Home Assistant.

R1 do R6 – Wyjścia 12V przekaźników SSR do sterowania urządzeniami peryferyjnymi.

Przekaźniki SSR należy podłączać pomiędzy wyjściem przekaźnika a masą GND.

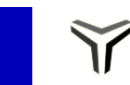

## *ENSolarX Power Controller*

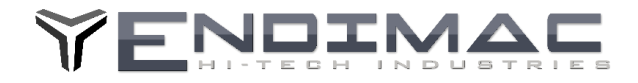

UWAGA! Podłączając BMS do gniazda ENSolarX należy zwrócić uwagę na napięcie zasilające podawane przez BMS . (nie dotyczy to gniazda microUSB do podłączenia DALY) Jeżeli napięcie na 4 pinie Wtyczki BMS przekracza 20V należy ten przewód odłączyć i nie podłączać przewodu 4 z BMS do ENSolarX. Max napięcie które można podać na to wejście to 20V, podanie napięcia wyższego doprowadzi do uszkodzenia urządzenia.

### **Konfiguracje sieci można przeprowadzić zdalnie przez Wi-Fi. (tylko Ver5x)**

1.Odlacz zasilanie urządzenia

2.Wcisnij przycisk na urządzeniu oznaczony jako Config oraz przytrzymaj.

3.Wlacz zasilanie urządzenia z wciśniętym przyciskiem Config.

4.Po około 2 sek puść przycisk Config.

5.Urzadzenie powinno utworzyć siec o nazwie ENSolarX Config. Podłącz się do niej używając hasła 12345678

6. Uruchom aplikacje i w oknie logowania i wciśnij Cancel. (Aplikacja uruchomi się w trymie Demo.

7. Przejdź do zakładki opcje wypełnij pola SSID i password podając prawidłowe dane do polaczenie z routerem do którego urządzenie będzie się logować.

8.Wcisniej przycisk konfiguruj.

9.Urzadzenie powinno zapamiętać dane routera i potwierdzić poprawność polaczenia krótkim jednorazowym sygnałem dźwiękowym oraz komunikatem o poprawnym podłączeniu do sieci.

10.Uruchom ponownie aplikacje na komputerze i wciśnij przycisk Rejestracja.

11. Pod polami z danymi do rejestracji pojawi się numer EID.

12.Jesli numer się pojawił przełącz komputer na swoja siec podłączona do Internetu.

13.Wypelnij pola rejestracji oraz wciśnij przycisk Rejestruj aby zarejestrować konto oraz urządzenie.

14.Zrestatuj urządzenie podłączając ponownie zasilanie.

# **Podłączenie dwukierunkowego licznika energii.**

Aby podłączyć zewnętrzny licznik Energii elektrycznej w celu monitorowania instalacji elektrycznej oraz fotowoltaicznej należy podłączyć przewody A oraz B do styków w urządzeniu ENSolarX oznaczonymi również A B. Wystarczy podłączenie tych dwóch przewodów. Aby monitorować dane z urządzenia należy w zakładce NRG aplikacji ENSolarX zaznaczyć w polu "Użyj Danych z" "Energy Meter"

Jako przykładowy licznik proponuje się podłączenie licznika L3F1946, Licznik komunikuje się protokołem MODBUS.

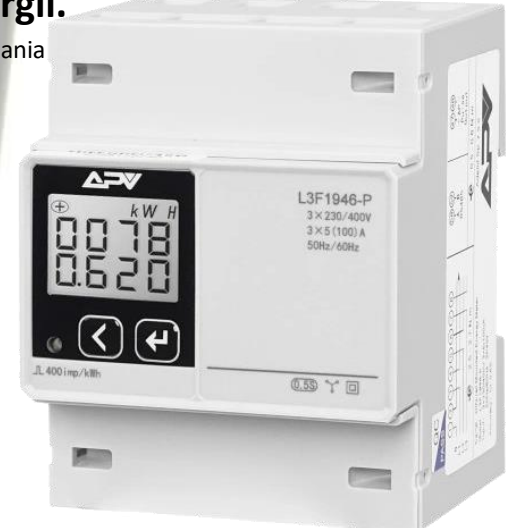

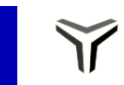

32-095 ZERKOWICE